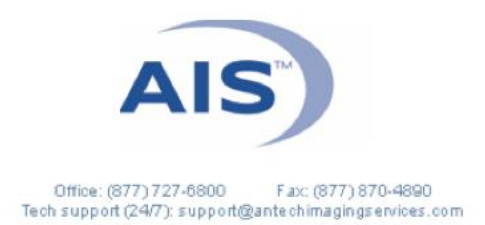

## **GENERAL PRACTITIONER** HOW TO LINK STUDIES TO ACTIVE CONSULTS

\*\*If you have additional studies that you would like interpreted with your In Progress or Awaiting Media Consult, you may link them to the same consultation. Please be advised that additional charges may apply.\*\*

1. Click the blue triangle to the far left of the patient name. This will expand the study so that you can see all studies for this patient.

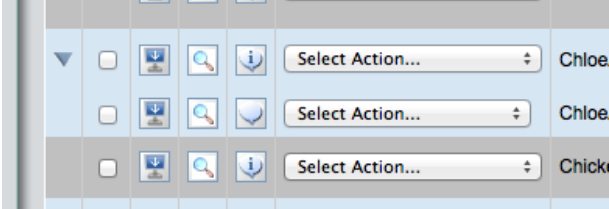

- *2.* Use the "Select Action" drop down menu for the additional study (the one that is not already associated with the consult) to "Link Study to a Case". *Be sure popups are unblocked to allow the window to open.*
- 3. On the "Link Study For" screen that pops up, click the circle next to the appropriate consult, then click "Submit".

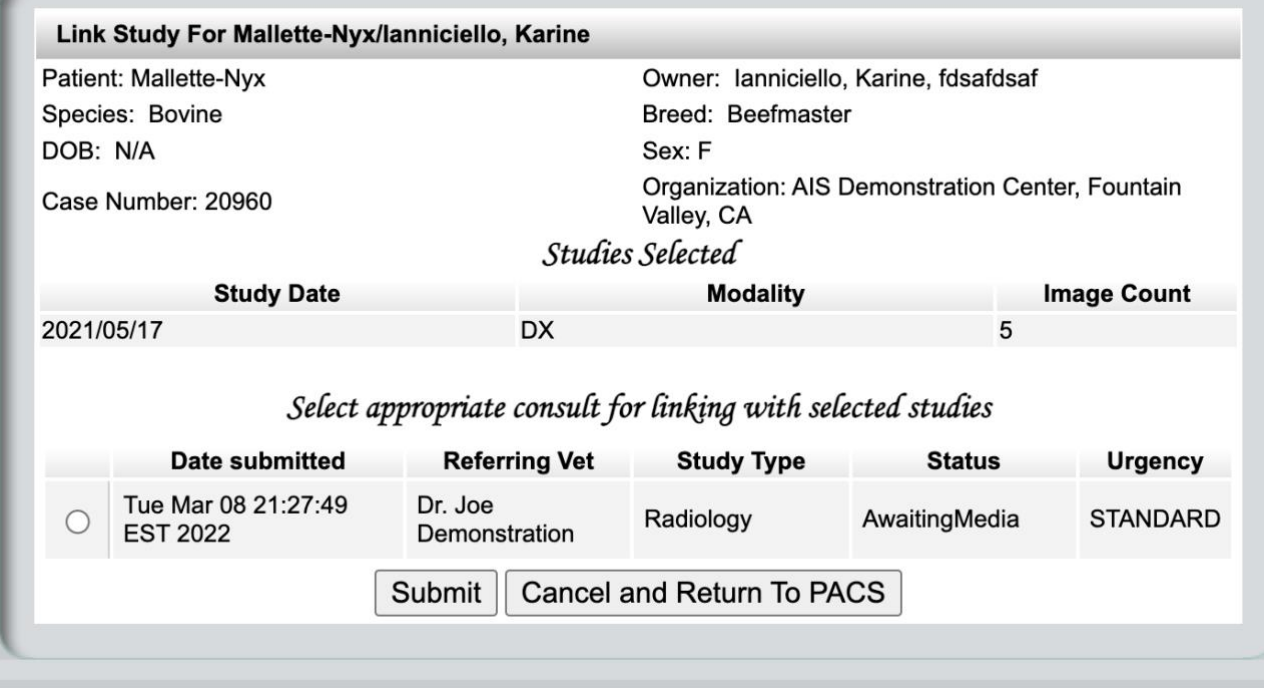

**As always, please don't hesitate to contact AIS at 877-727-6800 or [support@antechimagingservices.com](mailto:support@antechimagingservices.com) if you have any questions or need further assistance.**